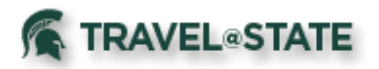

# **Quick Reference Card – Requests**

#### *Getting Started*

Log in to <https://ebs.msu.edu/>

- 1. Click the link for **Travel and Expense SAP Concur**.
- 2. Complete the login screen by adding your msu.edu email address and password.
- 3. You will be taken to the Concur home page.
- 4. If you are booking travel for another user, verify you have delegated in as them, and their name appears in the upper right.

Note: Your Concur **Profile** must be completely set up prior to creating Requests, or booking Travel. Refer to the Profile Quick Reference Guide, or the Travel and Expense Management User Guide for instructions.

#### *Create a Travel Request*

- 1. Click **Requests, Create New, New Requests**.
- 2. In the **Request Header**, complete all required fields (red bar). Travel dates should encompass the entire trip – including any personal days.
- 3. Click **Save**. A request number is generated.
- 4. Enter **Segments** (airfare, car rental, hotel). Other anticipated **Expenses** can be added. If exact costs are not known, enter estimated amounts.
- 5. Click **Save**.
- 6. When finished click **Submit Request**.
- 7. Click **Accept & Submit**.

#### *Create a Cash Advance*

- 1. Complete the header, including the cash advance information.
- 2. Complete the segments, complete any expected expense, attach images, etc., as usual.
- 3. Submit the request as usual. Cash advance is approved when Request approval is final.

#### *Delete or Cancel a Cash Advance*

• If you have not yet submitted the request, you can remove the cash advance simply by clearing the cash advance fields on the request header.

#### *View Requests*

To view a request, either:

- Click the Open Requests tile in the My Tasks area on the home page. or
- • On the menu, click Requests. The Manage Requests page appears. o The request list appears.

Click a request to view and edit

#### *Copy a Request*

- 1. On the Manage Requests page, select the desired request.
- 2. Click Copy Request. The Copy Request page appears.
- 3. On this page:
	- $\circ$  By default, the system provides a name for the copy. Change it, if desired.
	- o By default, the system sets the start date of the resulting request to be the source request end date plus one day. You can set the start date, if desired.
	- o Indicate whether or not to copy expected expenses, segments, and cash advances.

# RAVEL®STATE

#### *Edit a Request*

Approved Requests may not be edited.

To edit a Request that has not been submitted:

- 1. To open the request, either:
	- o Click the Open Requests tile in the Quick Task Bar on the home page. - or -
	- o On the menu, select Requests > Manage Requests (on the sub-menu). The request list appears.
- 2. Click a request (anywhere on the line; not just the name) to view and edit (if applicable) a request. If the desired request does not appear in the list, choose other views using the View list, if desired.
- 3. Make the desired changes.
- 4. Click Save.

#### *Recall a Request*

You cannot change, cancel, or delete a Request that has been submitted unless you **Recall** it first.

- **1.** Click **Requests, Manage Requests**. Click the **RequestName.**
- 2. Click **Recall,** then **Yes** to confirm the recall.
- 3. **Cancel Request**, or make necessary changes, **Save**, and**Submit**.

## *Print Requests*

- 1. Click either:
	- $\circ$  Click the Open Requests tile in the Quick Task Bar on the home page. - or -
	- o On the menu, click Requests > Manage Requests (on the submenu). The request list appears.
	- o Click a request (anywhere on the line; not just the name) to view and edit (if applicable) a request.
	- o If the desired request does not appear in the list, choose other views using the View list, if desired.
- 2. On the request, click Print.

# *Delete a Request*

To delete an un-submitted request:

- 1. Click either:
	- o Click the Open Requests tile in the Quick Task Bar on the home page. - or -
	- o On the menu, click Requests. The Manage Requests page appears.
- 2. Select the check box to the left of the desired request.
- 3. Click Delete Request.

## *Approve the request*

To approve a request:

- 1. Open the desired request.
- 2. Click Approve.

# *Apply a Request to a Report*

Once the request has been approved and the expenses have been incurred, the user associates the request with an expense report as proof that the expenses were pre-approved. There are several ways to associate a request with a report:

- Create a new report and apply the request from the report header
- Create a new report from the request list
- Create a new report from an approved request
- Apply a request to an existing report

#### *For Further Assistance*

#### Contact the **MSU Travel & Accounting Offices**:

- ➢ Email concurhelp@msu.edu
- $\triangleright$  Web Inquiry go.msu.edu/travel-changes